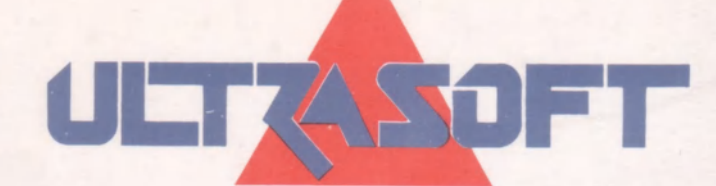

# **SCREEN MACHINE**

## GRAFICKY EDITOR PRO POČÍTAČE SINCLAIR A DIDAKTIK

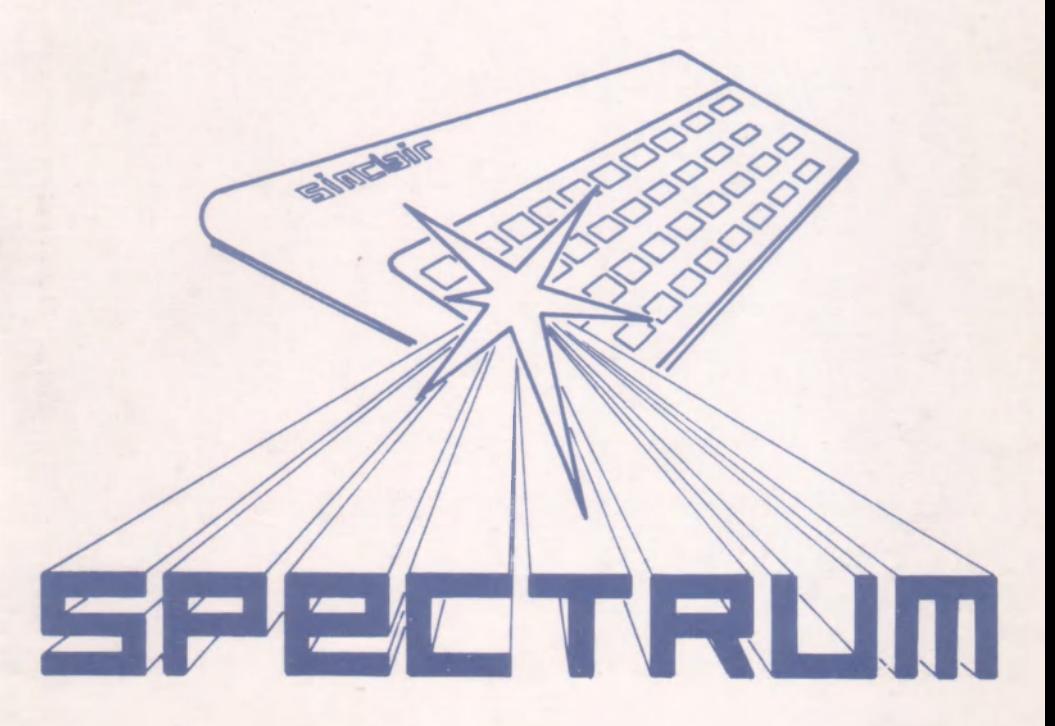

# **SCREEN MACHINE**

verze 3.OD

### GRAFICKÝ EDITOR PRO POČÍTAČE SINCLAIR A DIDAKTIK

*(C) 1990,91 CYBEXLAB, MS-CID software* 

*(C) 1992 ULTRASOFT spol. s r.o.* 

Všechna práva autora a producenta jsou vyhrazena Jakékoliv rozšiřování tohoto programu a zhotovování jeho kopií je zakázáno!

#### **OBSA H**

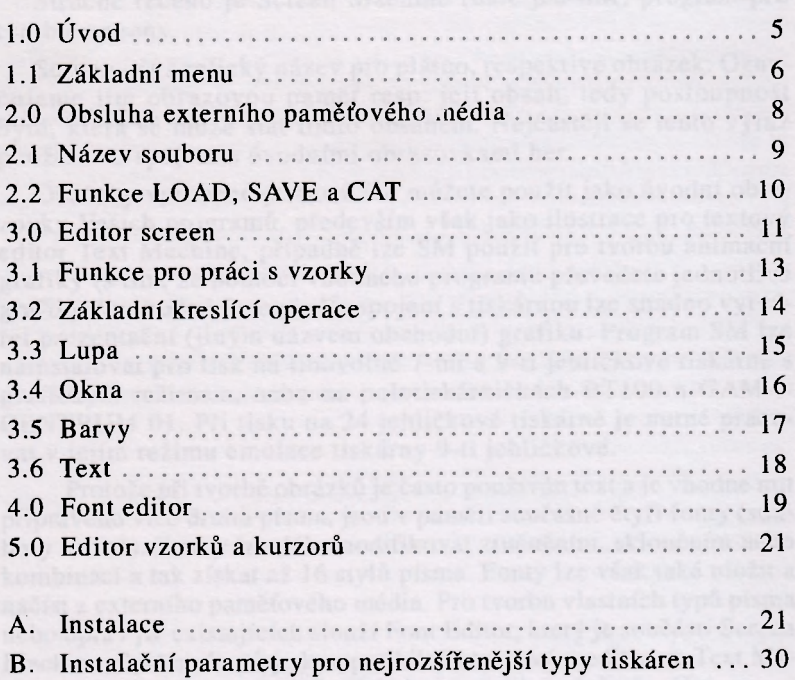

editori k co sejvětší části editovaného obrázku bylo použito umístěm fanket ne pohyblivych pełotach. Fanker lze vyvolat natisfalm

K

### **1.0 ÚVOD**

<span id="page-3-0"></span>Stručně řečeno je Screen Machine (dále jen SM) program pro tvorbu screens.

Screen - je anglický název pro plátno, respektive obrázek. Označujeme jím obrazovou paměť resp. její obsah, tedy posloupnost bytů, která se může stát tímto obsahem. Nejčastěji se tento výraz používá ve spojení s úvodními obrazovkami her.

Obrázky vyrobené pomocí SM můžete použít jako úvodní obrazovky Vašich programů, především však jako ilustrace pro textový editor Text Machine, případně lze SM použít pro tvorbu animační grafiky (s tím, že pomocí vhodného programu převedete jednotlivé grafiky do vhodné formy). Ve spojení s tiskárnou lze snadno vytvářet prezentační (jiným názvem obchodní) grafiku. Program SM lze nainstalovat pro tisk na libovolné 7-mi a 9-ti jehličkové tiskárně s grafickým režimem, nebo na polotiskárničkách BT100 a GAMA-CENTRUM 01. Při tisku na 24 jehličkové tiskárně je nutné pracovat v jejím režimu emulace tiskárny 9-ti jehličkové.

Protože při tvorbě obrázků je často používán text a je vhodné mít připraveno více druhů písma, jsou v paměti současně čtyři fonty (soubory znaků). Znaky lze dále modifikovat ztučněním, skloněním nebo kombinací a tak získat až 16 stylů písma. Fonty lze však také uložit a načíst z externího paměťového média. Pro tvorbu vlastních typů písma nebo úprav již existujících slouží Font Editor, který je součástí Screen Machine. Systém fontů je kompatibilní s textovým editorem Text Machine a fonty tak lze mezi těmito programy libovolně přenášet.

Pro ovládání programu je použita populární metoda grafického kurzoru ve tvaru šipky resp. křížku (oba si můžete vytvořit podle vlastních představ), kterým lze pohybovat do všech směrů pomocí čtyř kláves. Celkově byl kladen při vývoji SM velký důraz na pohodlnost a komfort ovládání. Pro větší přehlednost a přístupnost při editaci k co největší části editovaného obrázku bylo použito umístění funkcí na pohyblivých paletách. Funkci lze vyvolat umístěním kurzoru na symbol nebo nápis odpovídající funkce a stiskem jedné ze dvou funkčních kláves (F1 a F2). Tak lze program, který má přes šedesát různých funkcí, ovládat zcela pohodlně, celkem pomocí šesti kláves, které si můžete libovolně definovat. Stejně tak lze definovat parametry pohybu kurzoru v závislosti na typu vytvářené kresby (viz dále).

Pro znázornění různých funkcí jsou použity v základním menu nápisy, ve vlastních editorech pak ikony - malé obrázky, znázorňující význam funkce (například kružnici nakreslíme vyvoláním ikony s kolečkem). Aktivní operace na dané paletě funkcí je zvýrazněna jasovou úrovní.

*POZOR ! Aby nedošlo při odchodu do BASICu během práce s programem SM ke ztrátě obrázku, není při spuštění programu paměť pro obrázek mazána. Proto pokud nahrajete SM do počítače s vymazanou pamětí, jsou místo obrázku samé nuly.* Z *hlediska barvy je to černý inkoust na černém papíře a proto je při prvním editování obrazovka černá a je vidět jen hlavní paleta funkcí. Celkem jsou tři možnosti prvního kroku práce s programem SM. Při pokračování* v *tvorbě obrázku nahrajte funkcí LOAD rozpracovaný SCREEN a pokračujte v tvorbě. Při zahájení tvorby nového obrázku proveďte inicializaci funkcí CLEAR SCREEN. Pro testování tisku je*  v *programu demonstrační obrázek, který lze vyvolat funkcí UNDO*  v *editoru. Popis těchto funkcí následuje v další části návodu.* 

Celkově patří program SM mezi nejlepší grafické editory na počítači ZX Spectrum a kompatibilních. Věříme, že si Vás získá svým komfortem obsluhy jako i širokou nabídkou funkcí, z nichž s některými se u žádného jiného programu pro tuto třídu počítačů nesetkáte.

Přejeme Vám pohodlnou a příjemnou práci s editorem Screen Machine.

### **1.1 ZÁKLADNÍ MENU**

uebo urray itz existingle should find Falipin keep

<span id="page-4-0"></span>Po nahrání a spuštění programu SM se objeví základním menu (nabídka funkcí). Toto menu se skládá ze čtvř částí: funkce pro práci s obrazovkou (SCREEN), pro práci s fonty (FONTS), pro definici ovládání (CONTROLS) a pro ostatní operace (MISC).

#### **SCREEN**

**EDIT SCREEN** Funkce vyvolá vlastní editor obrázku.

**SAVE SCREEN** Uložení obrázku na externí paměťové médium.

**LOAD SCREEN** Nahrání obrázku z externího paměťového média. **CAT SCREEN** Katalog (screens)

**H-L LOAD** Bezhlavičkový load z magnetofonu. Funkce umožňuje nahrání obrázku z magnetofonu z jiných grafických editorů nebo obrázku ze hry, která nemá hlavičky. Pokud má screen hlavičku, je nutné tuto funkci vyvolat až před samotnými daty po hlavičce.

**OR 1 TO 2** Operace pro spojování dvou obrazovek. Po vyvolání můžete pomocí směrových kláves a rolování umístit hlavní screen do UNDO-screen (viz. EDITOR SCREEN). Vlastní umístění provede Fl . Klávesa F2 operaci ruší (ale hlavní screen již zůstane odrolován - funkci lze tak použít k rolování). Zde je potřeba si uvědomit, že po funkci LOAD zůstává v UNDO screen původní obsah a proto lze takto k původní obrazovce připojit obrazovku novou, nahranou funkcí LOAD SCREEN.

**CLEAR COLORS** Aktuální barva z palety barev se nastaví pro celý screen. Bodová mapa obrázku zůstane zachována, změní se jen mapa atributů barev. Po vyvolání funkce je nutné z bezpečnostních důvodů potvrdit volbu vyvoláním podfunkce "YES", která se objeví.

**CLEAR SCREEN** Vymazání celého obrázku. Funkce vymaže obsah bodové části obrázku a nastaví barvu z palety barev pro celý screen, tedy vyvolá navíc funkci předchozí. UNDO screen zůstává zachován. Po vyvolání funkce je nutné z bezpečnostních důvodů potvrdit volbu vyvoláním podfunkce "YES", která se objeví.

**SET GRID** Nastavení atributové mřížky. Barva obrazovky v okamžiku vyvolání funkce se uschová. Mřížka slouží pro lepší orientaci v obrázku a přizpůsobení bodové kresby umístění atributů barev.

**REMOVE GRID** Navrácení barvy uschované při vykonávání příkazu SET GRID.

EDIT T&C Vyvolání editoru vzorků a kurzorů.

#### **FONTS**

**FONTEDITOR** Spuštění FONT EDITORU. **SAVE** Uložení jednoho fontu nebo sady fontů. **LOAD** Nahrání fontu nebo sady fontů. **CAT** Katalog (fontů nebo sad fontů).

#### **CONTROLS**

REDEFINE Definice šesti ovládacích kláves. Po vyvolání funkce budete postupně volit klávesy pro pohyb vlevo, vpravo, dolů, nahoru a klávesy Fl a F2.

**V:** Za tímto písmenem je ukazatel nejvyšší rychlosti kurzoru. Lze měnit ukázáním na novou polohu ukazatele a nasledním stiskem klávesy Fl .

A: Ukazatel zrychlení. Určuje, jak rychle bude kurzor měnit svůj pohyb z minimální na maximální rychlost. Změna jako u předchozí.

P: Ukazatel pausy po začátku pohybu. Větší pauza umožňuje přesné nastavení kurzoru, protože krátký stisk posune kurzor jenom o jednu tečku. Změna jako u předchozích funkcí.

#### **MISC.**

**COLOR** Změna základních barev prostředí editoru. Světlé nebo tmavé pozadí. Rovněž ovlivňuje barevný typ rastru funkce SET GRID.

**COPY** Tisk obrázku v normální velikosti (lxl). Tiskne se jen bodová mapa obrázku, tedy hodnoty barev budou ignorovány.

**DCOPY** Tisk obrázku ve dvojnásobné velikosti (2x2). Hodnoty barev budou přepočítány na různě husté rastry a takto budou vytištěni. Obrázek je otočen o 90 stupňů.

**BASIC** Návrat do BASICu. Zpět do SM se lze vrátit příkazem GOTO 1. Nikdy příkazem RUN - viz. obsluha externího paměťového média.

### **2.0 OBSLUHA EXTERNÍHO PAMĚŤOVÉHO MÉDIA**

<span id="page-6-0"></span>Verze 3.0 systému MACHINE poskytuje možnost komunikovat mimo magnetofonu i s disketovou jednotkou nebo RAM diskem. Při použití těchto médií je samozřejmě práce s programy MA-CHINE mnohem pohodlnější a efektivnější. Je možné nasměrovat vstup dat (LOAD) a výstup dat (SAVE) na různá zařízení. Pokud používáte dvě disketové jednotky, lze pak např. z jedné jednotky obrázky číst a na druhou je ukládat. Nebo lze číst (LOAD) z disketové jednotky a ukládat (SAVE) na magnetofon. Toto nasměrování LOAD a SAVE je nutné provést v BASIC části programu TM, kam se lze pohodlně přemístit funkcí BASIC (viz. hlavní menu). Na řádku 100 je operace pro LOAD, na řádku 200 pro SAVE a na řádku 300 pro katalog. Syntaxe operací musí být zapsána podle popisu

obsluhy Vaší disketové jednotky nebo podle požadavků operačního systému obsluhující RAM disk. Při funkci LOAD program SM vytvoří v dolní části obrazovky prostor pro výpis hlaviček souborů. Toto je zde z důvodu nahrávání z magnetofonu. Pro LOAD z diskety nebo RAM disku nemá tato vlastnost SM žádný význam.

Pokud dojde při operaci LOAD, SAVE nebo CAT k chybě, bude výpis a oznámení o chybě probíhat standardním způsobem daného zařízení. Návrat do editoru SM je nutné provést příkazem GOTO 1. Po návratu do editoru po chybě LOAD, SAVE nebo CAT lze pokračovat v práci, neboť veškeré informace, obrázek a nastavení zůstanou zachovány.

*POZOR ! Nikdy se při chybě LOAD, SAVE nebo CAT nepokoušejte vrátit do editoru příkazem RUN, který smaže proměnné BASICu. Ty jsou nutné pro komunikaci s hlavní částí SM ve strojovém kódu. Pokud se Vám to někdy omylem stane a systém bude při dalším vyvolání funkce LOAD, SAVE nebo CAT hlásit chybu typu: "Variable not found..." (proměnná nenalezena), nahrajte znovu BASIC-část programu TM, kde jsou proměnné deklarovány, příkazem např.:* 

LOAD \*"Sm30\_io", nebo LOAD "Sm30\_io" atd.

#### **2.1 NÁZEV SOUBORU**

<span id="page-7-0"></span>Každý soubor musí mít jednoznačně určující jméno, aby nemohlo dojít k záměně s jiným souborem. Je zřejmé, že pokud se bude typ písma (font) jmenovat "dopis" a text se bude jmenovat rovněž "dopis", mohlo by dojít při nahrávání k záměně, což by asi nedopadlo dobře. Proto je každé jméno souboru rozšířeno o specifikaci typu souboru. Toto rozšíření je v běžných operačních systémech odděleno od vlastního jména tečkou, ale u verze systému MA-CHINE 3.0D (tedy pro spolupráci s M-DOSem) je rozšíření umístěno hned za vlastním jménem souboru jako 8-10 znak celého názvu, neboť rozšíření za tečkou slouží u M-DOSu k rozlišení typu souboru z hlediska systému (BASIC, CODE atd.). Rozšíření názvu vytvářejí programy systému MACHINE automaticky a uživatel zadává jen hlavní část názvu souboru, tedy znaky na pozici 1-7. Z tohoto je jasné, že název zadávaný uživatelem má max. délku 7 znaků. Jistě je to dostatečné pro rozlišení souborů. Pro větší přehlednost však doporučujeme psát těchto 7 znaků názvu souboru malými písmeny (první písmeno může být velké), neboť tak bude vzhledově výrazněji oddělena hlavní část názvu od jeho rozšíření. Rozšíření názvu bude doplněno v závislosti na tom, z kterého menu a které funkce je LOAD nebo SAVE prováděno a budou to vždy 3 velká písmena. V části hlavního menu FONTS a LOAD/SAVE/CAT např. "Font 2" bude rozšíření "FNT". V části SCREEN bude rozšíření názvu souboru "SCR" atd. Následuje přehled rozšíření názvů u základních souborů systému MACHINE:

**FNT** - Font (jeden typ písma, v části FONTS "Fontl " - "Font4") FNS - Sada fontů (sada čtyř fontů, v části FONTS "All fonts") **SCR** - Screen (obrázek, v hlavním menu - části SCREEN)

a další, které nejsou v programu SM přímo využity, jako např.:

**TMF** - Textový soubor programu Text Machine **UTL** - Rozšiřující podprogram editoru Text Machine

#### **2.2 FUNKCE LOAD, SAVE A CAT**

<span id="page-8-0"></span>Pro všechny funkce LOAD, SAVE a CAT v programu SM platí stejná pravidla. POZOR ! Výjimku tvoří funkce H-L LOAD, která nahrává bezhlavičkový obrázek vždy z magnetofonu (viz. výše).

1) Funkce LOAD: Budete vyzváni k zadání jednoznačného jména souboru, který má být nahrán. Při zadávání jména platí pravidla jako při psaní textu (pohyb kurzoru, mazání atd.), včetně možnosti smazat celý název pomocí ss+W. Jméno nesmí obsahovat znaky "\*" (hvězdička) a "?" (otazník). Nahraje se soubor s názvem, který je tvořen ze zadaného jména a odpovídajícího typu rozšíření. Např. LOAD v hlavním menu - části SCREEN a zadané jméno "Obraz1 " nahraje soubor, který má celé jméno "Obraz1 SCR".

**2) Funkce SAVE:** Budete vyzváni k zadání jednoznačného jména souboru, který má být uložen. Při zadávání jména platí pravidla jako při psaní textu (pohyb kurzoru, mazání atd.), včetně možnosti smazat celý název pomocí ss+W. Jméno nesmí obsahovat znaky "\*" (hvězdička) a "?" (otazník). Uloží se soubor s názvem, který je tvořen ze zadaného jména a z odpovídajícího typu rozšíření. Např. SAVE v hlavním menu - části SCREEN a zadané jméno "Obrazí " uloží soubor, který má celé jméno "Obrazí SCR".

**3) Funkce CAT:** Pouze při práci s disketovou jednotkou nebo RAM diskem je možné používat funkci CAT, která provede výpis katalogu souborů. Možnosti této funkce jsou poněkud odlišné od používání v BASICu, neboť je přizpůsobena potřebám systému MA-CHINE. Pokud zadáte pro funkci CAT jméno souboru, bude tato funkce hledat pouze tento jeden konkrétní soubor. Pokud bude v názvu souboru umístěn mimo ostatních znaků také znak "?", může být na tomto místě názvu znak libovolný. CAT se zadaným jménem "Obraz? " provede výpis seznamu všech souborů "Obraz1", "Obraz2" atd. Odlišnost od použití CAT v BASICU je však v následující možnosti. Pokud zadáte název jako "? " (pouze jeden otazník na první pozici názvu, jinak prázdný název), provede se výpis všech souborů typu podle toho, z kterého menu byla funkce CAT spuštěna. Např. v hlavním menu - části SCREEN provede funkce CAT a zadání jména "? "výpis všech souborů s rozšířením názvu "SCR". Další odlišnost pro funkci CAT umožňuje vypsat katalog souborů systému MACHINE libovolného typu a to i těch, které nemají v žádném menu přímo funkci CAT nebo s programem SM přímo nesouvisí. Pokud chcete zjistit, jaké soubory požadovaného typu jsou k dispozici na disketě nebo RAM disku, zadejte funkci CAT z hlavního menu - části SCREEN a jako jméno zadejte "\*XXX " (první znak je hvězdička, následující tři znaky XXX představují typ rozšíření, jejichž seznam je uveden výše). Např. CAT provede po zadání jména "\*TMF " výpis seznamu všech textových souborů textového editoru Text Machine, které jsou na disketě nebo RAM disku. Nezapomeňte, že rozšíření názvu jsou vždy velká písmena. Potřebujete-li se podívat, zda je na disketě nebo RAM disku program nebo data, která nemají se systémem MACHINE nic společného, pak stačí jen zadat příkaz CAT z názvem "\*??? ". Tím se provede zcela logicky výpis všech souborů.

#### **3.0 EDITOR SCREEN**

<span id="page-9-0"></span>Editor obrázku je bezesporu hlavní, nejrozsáhlejší a nejdů ležitější částí celého programu. Je založen na systému pohyblivých palet s ikonami, které lze vyvolat z hlavní palety a opět rušit. Z jednotlivých palet pak vyvoláváme již jednotlivé kreslicí operace. S každou paletou lze libovolně pohybovat po obrazovce, aniž by nějak došlo ke smazání obrázku pod paletou. Takto lze přemístit palety s funkcemi vždy do části obrazovky, kde se nebude provádět žádná editace. Až přijde řada i na toto místo obrazovky, prostě a jednoduše přemístíte palety na místo jiné.

SM rozlišuje dva stavy kurzoru. V okamžiku, kdy je kurzor nad paletou, má tvar výběrového kurzoru (šipky). V tomto okamžiku nelze provádět kreslicí operace, funkční klávesy vedou k aktivaci ikon (až na dvě výjimky je jedno, jestli ikony aktivujeme F1 nebo F2). Je-li kurzor nad kresleným obrázkem, má tvar pracovního kurzoru (křížek). Potom funkční klávesy vedou ke kreslicím operacím.

Mimo právě editovaného obrázku je v paměti uchováván ještě jeden, tzv. UNDO-screen. Do nej se přenese stav obrázku vždy před započetím jakékoliv kreslicí operace, což umožňuje bez potíží zrušit v případě potřeby nepodařený výsledek kreslicí funkce a vrátit se tak ke stavu obrázku před vyvoláním této funkce.

V editoru screen je uživateli k dispozici 7 palet s funkcemi, z nichž jedna paleta je hlavní a z ní se vyvolávají palety další, obsahující již konkrétní funkce. Pro popis významu jednotlivých funkcí jsou zde uvedeny vždy palety v originální podobě a vpravo paleta s čísly jednotlivých funkcí, ke kterým bude vztažen následující popis. Hlavní paleta editoru screen vypadá takto:

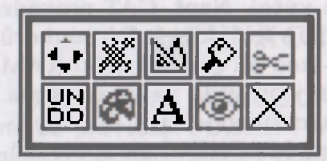

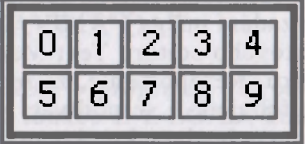

0) Pod tímto číslem bude ve všech paletách označena funkce, která **umožňuje pohybovat s paletou po celém prostoru editoru**  screen a umístit tak paletu do právě nevyužitého prostoru. Po vyvolání funkce (stiskem F1 při umístění kurzoru na této ikoně) lze paletou pohybovat pomocí směrových kláves. Opětovným stiskem F1 potvrďte nové umístění palety. Pokud chcete jen prozkoumat prostor pod paletou, stačí po jejím přemístění a prohlédnutí části obrázku, kterou předtím paleta zakrývala, stisknout F2. Paleta se vrátí na původní místo před jejím přemístěním.

- **1)** Funkce pro **práci s rastry** (vyplňování, šrafování)
- 2) **Základní kreslicí operace** (čára, bod, elipsa atd.)
- 3) **Lupa** (umožňuje sledovat okolí kurzoru ve zvětšeném měřítku)
- **4) Okna** (vystřihnutí a operace s částí obrázku)
- 5) UNDO (obnovení obrazovky na stav před vyvoláním poslední funkce)
- **6)** Funkce pro **nastavení barev.**

**7) Výběr stylu** písma a **psaní** textu.

**8)** Funkce pro **prohlížení celého obrázku.** Po vyvolání se odstraní všechny palety a celý obrázek je viditelný. Po stisku F2 se palety vrátí na původní místa.

**9) Ukončení editace** obrázku a **návrat do hlavního menu.** Návrat do hlavního menu lze rovně ž provést stiskem CS+SPACE (BREAK).

#### *Poznámka*

*Hlavní paleta je trvale (vyjma funkce 8.) zobrazena. Je důležité si uvědomit, že lze pracovat s funkcemi pro kreslení tak, že čáry, kružnice atd. mohou procházet pod paletou. Sice nebudou při kreslení vidět, ale při prohlížení celého obrázku zjistíte, že tam opravdu jsou. Jedná se např. o kreslení čar přes celou výšku obrázku, přestože se paleta (nebo více palet) nachází uprostřed obrazovky, neboť pro čáru musí být prostor jen pro počáteční a koncový bod.* 

### **3.1 FUNKCE PRO PRÁCI S VZORKY**  *(V HLAVNÍ PALETĚ IKONA 1)*

Paleta obsahuje menu osmi vzorků. V pravé části je v rámečku aktuální vzorek, s kterým budou prováděny operace. Lze ho změnit vybráním nového z menu, umístěním kurzoru a klávesou Fl.

#### **0)** Funkce pro **přesun palety.**

**1) Srafování.** Poslední nakreslený nebo smazaný (zjištěno porovnáním screen a UNDO-screen) tvar se vyšrafuje aktuálním vzorkem. Takto lze docílit např. tečkovaných kružnic, čar, textu atd. Stačí jen po nakreslení objektu (čára, kružnice atd.) vyvolat tuto funkci se správně nastaveným typem vzorku. Pokud chcete vzorkovanou plnou kružnici bez jejího ohraničení plnou čárou, vyplňte kružnici funkcí 2) plným vzorem, celou ji smažte funkcí "Kyselina" (viz. dále) a vyvolejte funkci "Šrafování". Této vlastnosti se dá velice bohatě využít pro mnoho dalších triků, např. stínovaného písma.

**2) Fill.** Vyplnění libovolné plochy obklopené uzavřeným obrysem aktuálním vzorkem. Po změně vzorku je nutno operaci vyvolat znovu, jinak se vzorky logicky násobí. Toho lze využít při vícenásobným použití funkce "Fill" pro nabídku mnohem více vzorů,

které vzniknou logickým násobením. Pokud bude pod kurzorem v okamžiku vyvolání funkce bod, operace se neprovede a nic se nezmění.

### **3.2 ZÁKLADNÍ KRESLÍCÍ OPERACE (V HLAVNÍ PALET IKONA 2)**

Paleta obsahuje funkce pro kreslení a mazání objektů. Při kreslení objektů (čára, kružnice, elipsa) je po uvolnění směrových kláves zobrazen objekt v aktuální poloze.

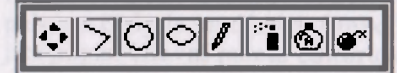

 **::i** *& &* **[mnmmnn ]** 

«

**0)** Funkce pro **přesun palety.** 

**1) Přímky.** Pomocí F2 nadefinujete počáteční bod, přesuňte kurzor do koncového bodu a stiskněte Fl. Tím přímku nakreslíme. Počáteční bod další přímky se automaticky přesune do koncového bodu právě nakreslené přímky. Kdykoliv lze však opět použít F2 pro nastavení jiného počátečního bodu.

2) **Kružnice.** Pomocí F2 určete střed, pohybem kurzoru doleva případně doprava poloměr kružnice, Fl kružnici nakreslí. Dokud pomocí F2 nedefinujeme nový střed, zůstává starý a kreslí se soustředné kružnice.

3) **Elipsy.** Podobné jako u kružnice, navíc po umístění středu elipsy klávesou F2 pohybem kurzoru nahoru nebo dolů určujete svislou poloosu a tím tvar elipsy.

**4) Jednoduché kreslení jednotlivých bodů.** Základní kreslicí funkce - pomocí Fl kreslíte jednotlivé body, pomocí F2 je mažete. U této funkce existuje výjimka v ovládání pro ty, co si navykli pracovat s programem MDRAW. Pro kreslení obrysů lze použít kláves QWEDCXZA pro pohyb do všech směrů a současné kreslení. (POZOR ! Pouze, pokud tyto klávesy nejsou definované jako ovládací).

**5) Spray.** S jeho pomocí lze do obrázku nanést náhodné shluky bodů připomínající rozprášenou barvu. Pomocí Fl se body kreslí, pomocí F2 mažou. Shluky bodů jsou opravdu náhodné, na rozdíl od jiných grafických editorů, kde se shluky cyklicky opakují.

6) **Kyselina.** Velice užitečná funkce, která umožňuje smazat nepovedené kresby, které již nelze zrušit funkcí UNDO. Vymaže propojené tvary počínaje bodem při vyvolání funkce. Pojmem propojené tvary se rozumí objekt, v němž každý bod má alespoň jeden další bod objektu, s kterým sousedí (z libovolné strany). Pokud pod kurzorem nebude v okamžiku vyvolání funkce bod, operace se ukončí a nic se nestane.

7) Tato funkce se vyskytuje na všech paletách mimo palety hlavní a slouží k **zrušení palety.** Pokud nebude již funkce z nějaké palety potřebovat, je zbytečné aby paleta zabírala editační plochu obrázku a pak použijte tuto funkci. Paletu je možné kdykoliv znovu vyvolat z palety hlavní.

### **3.3 LUPA (V HLAVNÍ PALETĚ IKONA 3)**

Lupa je velice užitečná a praktická funkce, která umožní přesné umístění kurzoru v celé kresbě při vyvolání kterékoliv funkce. Na rozdíl od jiných programů lze pod lupou provádět operaci libovolnou (kreslení, mazání, nastavení okna, psaní textu atd.). Současně je viditelný obrázek i ve skutečné velikosti, což je rovněž velice užitečné, neboť ve zvětšeném to může klamat. Zvětšení okolí kurzoru může být čtyř nebo osmi násobné. Další výhodou lupy je, že lze zapnout rastr atributů pouze pod lupou a jinak v celém obrázku pracovat s barvami. Při tvorbě některých obrázků jistě využijete možnosti kreslit objekty podle souřadnic, které se vypisují v dolní části palety. Při práci s barvami jsou zde mimo souřadnic vypisovány hodnoty barev pod kurzorem, což jistě přivítají ti, kteří pracují s černobílým monitorem.

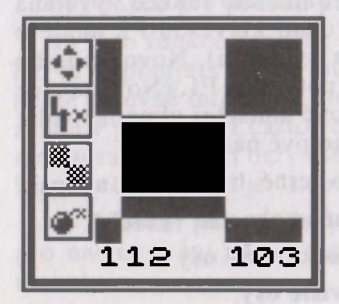

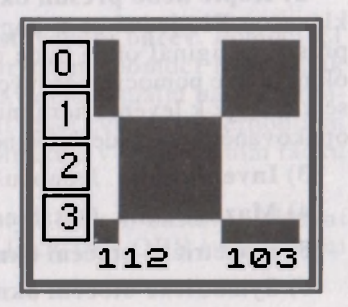

**0)** Funkce pro **přesun palety.** 

1) Funkce pro změnu stupně zvětšení (čtvř nebo osminásobné).

2) Funkce pro zobrazování barev nebo rastru pod lupou. Pokud je v této ikoně nápis "COL", budou zobrazovány správné hodnoty atributů barev okolí kurzoru i pod lupou, v opačném případě bude zobrazován rastr hranic atributů.

3) **Zrušení palety** (Lupy).

#### **3.4 OKNA (V HLAVNÍ PALETĚ IKONA 4)**

Paleta obsahuje funkce pro práci s výřezem obrázku - oknem. Nadefinované okno lze přenášet, měnit velikost, mazat atd. Veškeré funkce pracují jen s bodovou mapou obrázku a barevné hodnoty se nepřenáší. Tím je umožněno definovat okno v bodovém, tedy jemném, rastru.

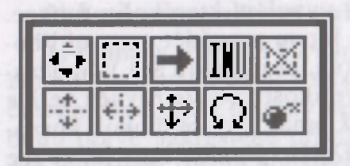

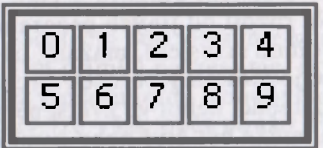

#### **0)** Funkce pro **přesun palety**

**1) Definování okna.** Stiskem F2 se definuje levý horní roh a po nastavení rozměru okna (směrové klávesy) klávesa F1 definuje dolní pravý roh. Okno je již během definování zobrazováno přerušovanou čárou. K takto nadefinovanému oknu se vztahují následující funkce.

2) **Kopie nebo přesun okna.** Pokud bude tato funkce vyvolána klávesou F1, jedná se o kopii. Při vyvolání klávesou F2 půjde o přesun (originál okna bude po přesunu vymazán). Novou polohu okna určete pomocí směrových kláves a potvrzení Fl . (Nová pozice se vztahuje k levému hornímu rohu). Nové umístění okna lze volat opakovaně a tak nadefinované okno pohotově namnožit.

3) **Inverze okna.** Jednoduše - co bylo černé, bude bílé a naopak.

**4) Mazání okna.** Obsah nadefinovaného okna se vymaže.

**5)** Symetrické **otočení okna podél vodorovné osy.** 

**6)** Symetrické **otočení okna podél svislé osy.** 

**7) Změna rozměr okna.** Funkci lze vyvolat pomocí F1 nebo F2, tedy jako u bodu kopie a přesunu. Nadefinované okno lze zmenšit i zvětšit. Po vyvolání funkce definuje F2 levý horní a po nastavení nového rozměru okna F1 definuje pravý dolní roh a nový rozměr tím potvrdí. Jestliže bude funkce vyvolána pomocí F2, původní okno se smaže. V tomto případě (volání pomocí F2) jde tedy o přesun se změnou velikosti. V prvním případě (volání pomocí Fl) jde o kopii se změnou velikosti.

**8) Otáčení o libovolný úhel** (0-360 stupňů). Pomocí kláves pro pohyb doleva a doprava nastavíte novou polohu okna (při otáčení jsou znázorňovány rohy nového okna). Pomocí Fl provedete vlastní otočení, F2 při otáčení operaci zruší a okno se vrátí do původního stavu. Funkce lze využít např. pro tvorbu šikmých nápisů.

**9) Zrušení palety.** 

#### **3.5 BARVY (V HLAVNÍ PALETĚ IKONA 6)**

Toto je jediná paleta, která pracuje s barvami. Žádná jiná operace barvy nemění (nepočítáme-li UNDO). V paletě jsou nad sebou dva řádky čísel určující aktuální barvu - horní pro inkoust a dolní pro papír. Barva je určena inverzními číslicemi v každém řádku. Za těmito řádky jsou ještě písmena B a F - přepínače pro Bright a Flash. Inverzní písmeno B znamená, že Bright je zapnutý. Pro Flash platí to stejné. Význam hodnot Ink, Paper, Bright a Flash je zcela stejný jako v při práci v BASICu a je popsán v návodu k počítači. Barvu lze změnit umístěním kurzoru na požadovanou hodnotu I nebo P a stiskem Fl . Paleta obsahuje jedinou výkonnou ikonu.

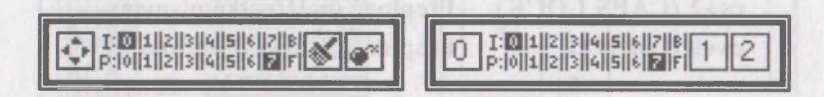

0) Funkce pro **přesun palety.** 

**1)** Tato funkce započne vlastní **nastavování barev.** Pomocí Fl barvu zapisujete do atributu pod kurzorem, pomocí F2 naopak podle barevné informace atributu nastavujete aktuální barvu zobrazenou v paletě, což často velmi zrychlí práci zvláště na černobílém monitoru. Aktuální barva se rovněž zobrazuje v informačním řádku lupy, ovšem pokud je "Lupa" aktivní.

**2) Zrušení palety.** Poslední hodnoty I,P,F a **B** zůstavají aktivní pro nastavování barev a operaci CLEAR COLORS (viz. hlavní menu).

#### **3.6 TEXT (V HLAVNÍ PALETĚ IKONA 7)**

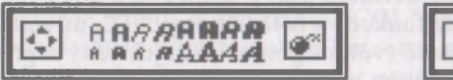

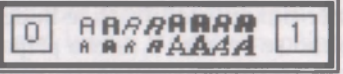

- **0)** Funkce pro **přesun palety.**
- **1)** Funkce pro **zrušení palety.**

V okně je nabídka všech šestnácti dosažitelných stylů písma. Je v nich nakresleno písmeno A (bez horních a dolních dvou řádek, neboť font je vysoký 12 bodů, ale v paletě se může zobrazit jen vysoký 8 bodů). Vlastní operace psaní textu začne výběrem stylu písma (pomocí umístění kurzoru na požadovaný styl a stisku Fl) a určení místa, kde se bude text psát. Po opětovném stisknutí Fl pak začne vlastní psaní. Nadále se systém ovládá následujícími klávesami (ss=SYMBOL SHIFT, cs=CAPS SHIFT):

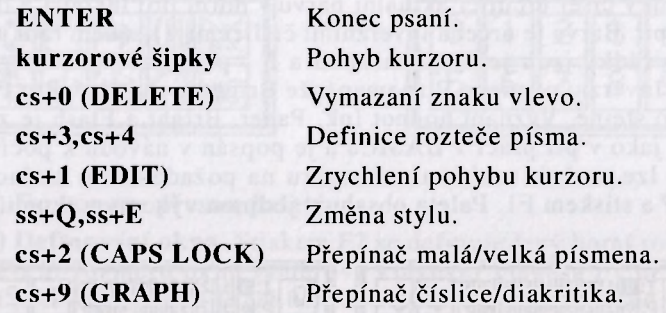

#### *Poznámka*

*Pomocí definice rozteče písma lze plynule měnit počet znaků zobrazitelných na celou šířku obrazovky. Při standardní rozteči 8 bodů je to max. 32 znaků. Při rozteči 4 body a použití vhodného úzkého fontu lze dosáhnout až 64 znaků na celou šířku obrazovky. Při vhodné modifikaci rozteče během psaní lze dosáhnout proporcionálního textu. Stav obou přepínačů a velikost rozteče se zobrazují v informačním řádku lupy, pokud je aktivní. Písmeno C v info řádku lupy znamená, že je zapnutý režim velkých písmen. Písmeno G znamená režim psaní znaků s diakritikou.* 

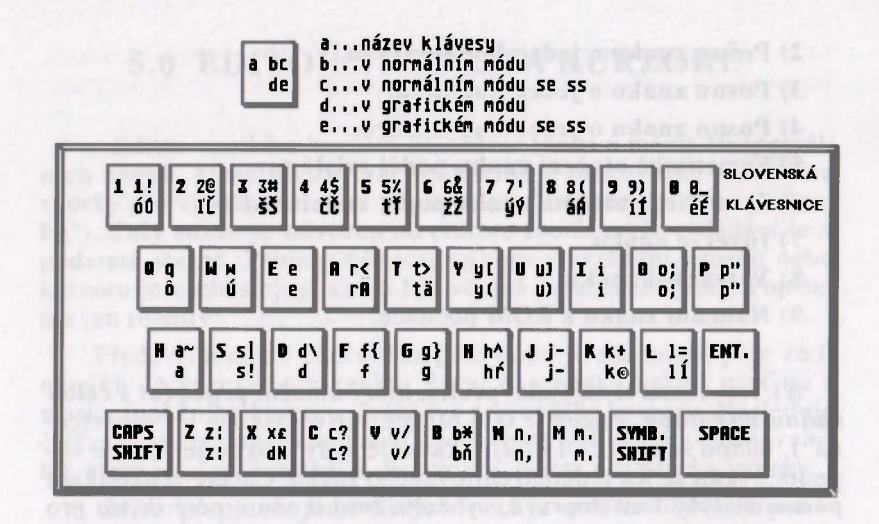

#### **4.0 FONT EDITOR**

<span id="page-17-0"></span>Font editor (dále jen FE) slouží k úpravám a tvorbe fontů. SM má současně v paměti čtyři fonty. Každý font má 128 znaků a obsahuje 96 znaků ASCII a 32 českých písmen. Znaky jsou 12 bodů vysoké a 8 bodů široké. Po spuštění FE z hlavního menu se objeví ovládací panel. Pro objasnění významů jednotlivých polí a funkcí (ikon) jsou označeny v druhém obrázku čísly a písmeny.

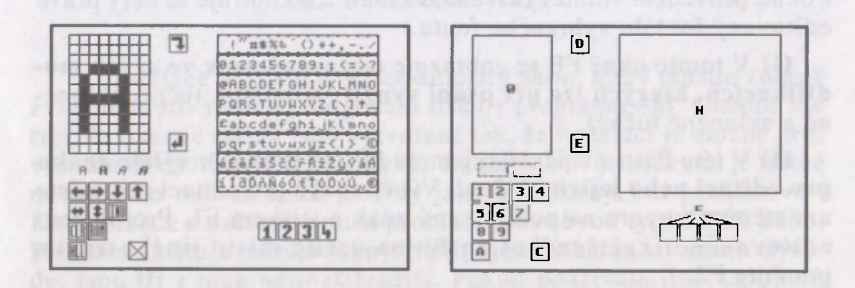

**0) Editační pole pro úpravy jednotlivých znak** - je zde zobrazen aktuální znak v osminásobném zvětšení. Jednotlivé body znaku v rastru se kreslí pomocí klávesy F1 a mažou klávesou F2. Změny ve zvětšeném rastru se hned přenáší i do znaku v normální velikosti a zobrazení modifikací (viz. okno G popsané dále)

**1) Posun znaku o jeden bod doleva** (v rámci rastru 12x8 bodů).

- **2) Posun znaku o jeden bod doprava.**
- **3) Posun znaku o jeden bod dolů.**
- **4) Posun znaku o jeden bod nahoru.**
- **5)** Symetrické **otočení znaku podél svislé osy.**
- **6)** Symetrické **otočení znaku podél vodorovné osy.**
- **7)** Inverze znaku.
- **8) Vymazání znaku.**
- **9) Nahrání znaku z ROM** počítače.

A) Tato ikona slouží jako **prefix,** který umožní **pracovat s celou sadou najednou.** Pokud je tato funkce aktivní (ikona je "rozsvícená"), budou se funkce 1) - 9) týkat celé sady. Pokud je funkce vypnutá, týkají se jen jednoho editovaného znaku. Chcete-li například posunout celý font doprava, vyberete tuto ikonu a poté ikonu pro posun doprava.

**C) Návrat do hlavního menu** programu SM.

**D) Zaznamenání aktuálního znaku do pomocného pole.** 

**E) Přesun znaku z pomocné paměti na místo aktuální znaku.**  Pomocí funkcí D) a E) lze přenášet jednotlivá písmena z jedné sady do jiné. Požadovaný znak uložte funkcí D), přepněte se na jiný font, a funkcí E) vyvolejte znak z pomocné paměti. Dále se dá funkcí využít při tvorbě nové sady, kdy se vychází z jednoho písmene (většinou O) a jeho úpravami se tvoří znaky další. Jednoduché obnovení zdrojového písmene z pomocného pole ušetří mnoho práce.

**F**) Čtyři ikony pro výběr jednoho ze čtyř fontů klávesou Fl. Pokud provedete volbu výběru klávesou F2, zkopíruje se celý právě editovaný font do vybraného fontu.

G) V tomto okně FE se zobrazuje editovaný znak ve svých mo**difikacích, kterých lze při psaní využít** (normální, tučné, skloněné a skloněné tučné).

**H)** V této části ovládacího panelu FE lze provádět **výběr znaku pro editaci nebo jejich uložení.** Výběr znaku pro editaci provedete umístěním kurzoru na požadovaný znak a stiskem Fl . Pro uložení editovaného (zvětšeného) znaku na určité místo jiného znaku použijte F2.

#### *P o zámka*

*Neuvedená funkce (v pořadí B) je použita pouze u verze FE pro program Text Machine. Jedná se o volbu ovládání. Tato funkce je ale k dispozici u SM v hlavním menu.* 

### **5.0 EDITOR VZORKU A KURZORU**

<span id="page-19-0"></span>Editor vzorků a kurzorů umožňuje tvořit a měnit 16 speciálních znaků, které určují tvar funkčního a pracovního kurzoru a vzorky pro vyplňování (viz. popis palety "Funkce pro práci s vzorky"). Celý editor je odvozen od editoru fontů, takže ovládání je v podstatě stejné. Princip editace, výběru a ukládání vzorku nebo kurzoru je zcela stejný jako u FE, včetně pomocného pole. Popíšeme jen rozdíly:

Především místo znakového pole fontu je zde menší pole zmíněných 16 speciálních znaků. První dva znaky určují grafiku a masku funkčního kurzoru, další dva pracovního kurzoru. Následuje čtyřznaková rezerva, která není u této verze SM využita a osm vzorků, které jsou při kreslení k dispozici v paletě pro práci s vzorky.

Místo přepínače jednotlivých fontů je umístěn obdélník potištěný aktuálním znakem (nebo vyplněný aktuálním vzorem), a tak slouží pro zjišťování kvality vzorku ve větší ploše.

Editor logicky neobsahuje dále ikony pro nahrání znaku z ROM a pro práci s celým souborem.

Pro pokročilejší uživatele uvádíme, že jednotlivé rastry jsou v programu Sm uloženy v paměti od adresy 41024 a celá sada má délku 64 bajtů (8 druhů, každý o délce 8 bajtů).

### **A. INSTALACE**

<span id="page-19-1"></span>Instalace je první a velice důležitý úkon, který musíte zdárně zvládnout pro správné fungování tisku z programu SM. Obecně lze říci, že tiskové rutiny jsou vytvořené tak, že instalaci je možné provést téměř na libovolnou tiskárnu. Tiskárny s 24 jehličkami je nutné nastavit do režimu tisku grafiky jako u tiskárny 9-ti jehličkové . Komunikace s tiskárnou musí probíhat přes obvod typu MHB 8255. Přestože existuje mnoho různých připojení tiskáren k tomuto obvodu, jsou tři z nich nejrozšířenější. Pokud používáte jiné zapojení, doporučujeme přizpůsobit se většině a tím si ušetřit další potíže s instalacemi jiných programů.

Pro případ nezbytnosti zařazení jiné komunikační rutiny (např. při připojení sériové tiskárny k obvodu 8255 a programové emulaci sériové komunikace), lze tuto rutinu umístit v paměti na adresu, která je uvedena v programu "SMINFO". POZOR! Pro správnou funkci tisku je nutné, aby byl výstup třetího kanálu počítače nasměrován před spuštěním SM na tuto uživatelskou komunikační rutinu. Tato možnost je jen pro pokročilé uživatele počítače.

#### *Poznámka*

*Při instalaci programu SM na disketu si připravte ještě jednu disketu (nejlépe novou), na kterou se provede instalace z diskety originální. POZOR ! Disketa, na kterou budete SM instalovat, bude před začátkem instalace naformátována. Proto neprovádějte instalaci na disketu, kde již máte nějaká nepostradatelná data. Rovněž doporučujeme originální disketu během instalace chránit proti zápisu !* 

Instalační program se jmenuje "SMINSTAL". Nahrajte ho odpovídajícím příkazem podle paměťového media:

#### LOAD \*"SMINSTAL", LOAD "SMINSTAL" atd.

Při verzi pro disketovou jednotku DIDAKTIK 40 (DIDAKTIK 80), stačí napsat příkaz RUN a potvrdit ho klávesou ENTER. (Za předpokladu, že v paměti počítače není žádný BASIC program.)

Po nahrání se instalační program automaticky spustí. Při instalaci na disketu budete po úvodních informacích vyzváni na založení nové diskety a ta bude po stisku libovolné klávesy a po následném stisku klávesy "p" naformátována a tak připravena k instalaci SM. Při instalaci na disketu nebo kazetu se řiďte pokyny instalačního programu. Během instalace budou následovat dotazy na istalační parametry. Pokud je odpověď možná jen z předepsaných možností, proveďte volbu stiskem příslušného, jasově zvýrazněného písmena. Celý proces instalace se skládá z několika částí, v závislosti na typu tiskárny.

První se jmenuje USER INTERFACE a otázky se tedy týkají spojení uživatele s programem a počítače s tiskárnou. Další části se týkají jen 7 a 9 jehličkových tiskáren. Vždy po skupině odpovědí budete dotázání, zda jste s nimi spokojen. Pokud některou volbu chcete změnit, stiskněte při dotazu "V pořádku ? (A/N)" klávesu "N" a poslední skupina dotazů se bude opakovat. Pokud je vše v pořádku, stiskněte klávesu "A" a instalace bude pokračovat.

#### **- USER INTERFACE -**

#### **česky/slovensk y**

Znakové sady v programu SM budou obsahovat všechny české nebo slovenské znaky.

#### **INTERNAL/EXTERNAL**

Volba, který interface (obvod typu 8255) se bude používat pro sestavu DIDAKTIK GAMA a D40. Klávesa "I" vybere interní interface DIDAKTIKU GAMA a klávesa "E" interface v D40. Samozřejmě zvolte ten, kde je připojena tiskárna. Pro ostatní počítače (Spectrum, Delta, Didaktik M) bude volba vždy External, neboť se bude používat interface v D40.

#### **BT-lOO/GAMACENTRUM/CENTRONICS**

Volba typu tiskárny. Centronics znamená libovolnou tiskárnu, která splňuje nezbytné požadavky pro tisk z SM. Podle výběru bude jako další volba jedna ze dvou následujících.

#### *Poznámka*

*Každá tiskárna BT100 je nepatrně odlišná a je potřeba doladit tiskovou rutinu pro každou konkrétní tiskárnu. Po instalaci TM na tiskárnu BT100 lze regulovat horizontální synchronizaci tisku pomocí POKE 39700,N; kde N je 1 až 255. Pokud pro dosažení synchronizace tisku nebude stačit tento rozsah, je nutné seřídit mechaniku tiskárny tak, aby byl rozsah POKE postačující.* 

#### **DIDAKTIK/UR4**

Volba pouze pro tiskárnu BT-100 nebo GAMACENTRUM 01. Jedná se o typ připojení tiskárny k obvodu 8255. Volba Didaktik znamená standardní zapojení na portech A a B, které je uvedeno v příručkách k počítačům DIDAKTIK. Volba UR4 znamená zapojení na portu C, které je uvedeno v návodu k tomuto INTERFACE (výrobce TESLA Kolín).

#### *Zapojení DIDAKTIK*

#### **BT-100 GAMACENTRUM 01**

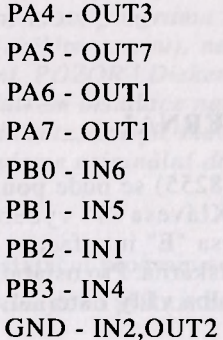

PC7 - CLONA (IN) PAO - II (OUT) PA1 - MOTOR (OUT) PA2 - 12 (OUT) PA3 - PAPÍR (OUT)

#### *Zapojení UR4*

#### **BT-100 GAMACENTRUM 01**

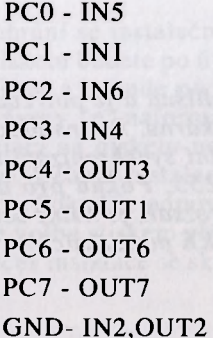

PB7 - CLONA (IN) PCI - 12 (OUT) PC2 - MOTOR (OUT) PC3 - PAPÍR (OUT) PC4 - II (OUT)

#### **DIDAKTIK/ STROBE A/ STROBE B**

Volba pro ostatní tiskárny s rozhraním CENTRONICS. Jedná se o tři typy nejrozšířenějších způsobů připojení tiskárny k obvodu 8255. (PA=31, PB=63, PC=95, PCW=127)

DIDAKTIK - komunikace v módu 0 obvodu 8255 PA - DATA, PC7 - BUSY, PC3 - STROBE

STROBE A: - komunikace v módu 1 obvodu 8255 PA - DATA, PC7 - ACK, PC6 - STROBE

STROBE B: - komunikace v módu 1 obvodu 8255 PA - DATA, PC2 - ACK, PCI - STROBE

Toto zapojení je méně rozšířené, ale má výhodu v tom, že port A zůstává volný pro Joystick

#### **- PRINTER -**

#### *7/8 jehel*

<span id="page-23-0"></span>Počet jehel, které tiskárna využívá pro tisk grafiky. POZOR, existuje např. 9-ti jehličková tiskárna, která tiskne grafiku jen s využitím 7-mi jehliček (D100). Výběr proveďte podle údajů o tisku grafiky uvedených v manuálu k tiskárně.

#### *ROTOVAT A/N*

<span id="page-23-1"></span>Pro některé z tiskáren je nutné otočit před tiskem grafickou hodnotu z hlediska váhy jednotlivých bitů. Odpověď Ne znamená, že horní jehla bude mít nejvyšší bitovou váhu (MSB). Tato varianta je pro většinu tiskáren. Odpoveď Ano znamená, že horní jehla bude mít nejnižší bitovou váhu (LSB). Tato varianta je pro některé 7-mi jehličkové tiskárny. Volbu proveďte podle popisu grafického tisku v návodu k tiskárně.

#### *D VOJTISK A/N*

Možnost volby vyslat každý grafický BYT do tiskárny dvakrát po sobě. Volba Ano je vhodná pro tiskárny, které mají jen jemný grafický režim, např. 120 DPI (bodů na palec), kde by byl vytisknutý obrázek příliš úzký. Pro tento případ je lepší tisknout každý grafický BYT dvakrát a tak pokrýt větší šířku papíru. Pro většinu tiskáren však bude volba Ne.

#### *1/2/3 tisk-y C*

<span id="page-24-1"></span>Kvalita COPY - tisku obrázku velikosti 1x1. Volba klávesami 1/2/3 udává počet, kolikrát se bude každý grafický řádek přes sebe tisknout. Vícenásobný tisk je pomalejší, ale výsledný tisk je kvalitnější. Rovněž může být použit pro vypsané tiskové pásky. POZOR ! Pro vícenásobný tisk je nezbytné, aby bylo možné u tiskárny odděleně řídit návrat tiskové hlavy (CR-13) a posun na další tiskový řádek (LF-10). Pokud používáte režim automatického řádkování při návratu tiskové hlavy, lze vždy tisknout jen jedním průchodem. Tento režim automatického řádkování má však i další nevýhody a proto ho doporučujeme nepoužívat. Tiskárnu nastavte do běžného režimu pomocí konfiguračních přepínačů tiskárny AUTO LF - OFF. Popis přepínačů je uveden v návodu k tiskárně.

#### *1/2/3 tisk-y DC*

Kvalita DCOPY - tisku obrázku velikosti 2x2. Jinak platí vše jako o předchozí volby.

#### *NASTAVIT MSB A/N*

Pouze pro tiskárny s tiskem grafiky 7-mi jehličkami. Volba, zda bude v každém grafickém BYTu nastaven bit nejvyšší váhy na 1. Pro většinu tiskáren se 7-mi jehličkovým tiskem grafiky bude volba Ano, neboť se MSB používá jako příznak pro odlišení grafických dat od ostatních kódů.

### *NEGOVAT A/N*

<span id="page-24-0"></span>Některé tiskárny tisknou grafická data v negované podobě dat přijatých. Při volbě Ano budou před tiskem bitové hodnoty grafických dat negovány. Pro většinu tiskáren však bude volba Ne.

we find ad abd costan an about 190 US1 diger ; miller valaflang monskil report of billing onel or verticality fact ide assember

#### **-CONTROL-**

V této části instalace budete zadávat sekvence řídících kódů tiskárny pro jednotlivé funkce tisku. Hodnoty kódů pro každou sekvenci zadávejte postupně jako dekadická čísla (např. ESC jako 27) a zadávaní každé sekvence ukončete odesláním prázdného řádku. Sekvence nemusí obsahovat žádný kód. Pokud bude během zadávání překročen limit pro počet kódu v dané sekvenci, ozve se varovný zvukový signál a zadávání je nutné provést znovu tak, aby byl počet kódů menší.

#### *PINIT*

<span id="page-25-0"></span>Sekvence řídících kódů, která se vyšle do tiskárny před zahájením tisku.

#### *CR*

Sekvence pro návrat tiskové hlavy.

#### *LF*

Sekvence pro posun papíru na další řádek o příslušný počet jehel.

#### <span id="page-25-1"></span>*PCLOSE*

Sekvence řídících kódů, která se do tiskárny vyšle po ukončení tisku.

#### *LGBC*

Sekvence řídících kódů, která se vyšle do tiskárny před tiskem každé grafické řádky při funkci COPY. Většinou zapnutí grafiky pro tisk požadovaného počtu bodů, který je LGMC+256+RGMC (viz. obrázek formátu).

#### *LGBD*

Sekvence řídících kódů, která se vyšle do tiskárny před tiskem každé grafické řádky při funkci DCOPY. Většinou zapnutí grafiky pro tisk požadovaného počtu bodů, který je LGMD+348+RGMD (viz. obrázek formátu).

Tyto hodnoty určují formát tisku, tedy umístění obrázku na papíře. S parametry formátu doporučujeme experimentovat jen těm, kteří dobře znají svoji tiskárnu a mají již zkušennosti s tvorbou sekvencí řídících kódů. Význam jednotlivých parametrů je patrný z obrázku:

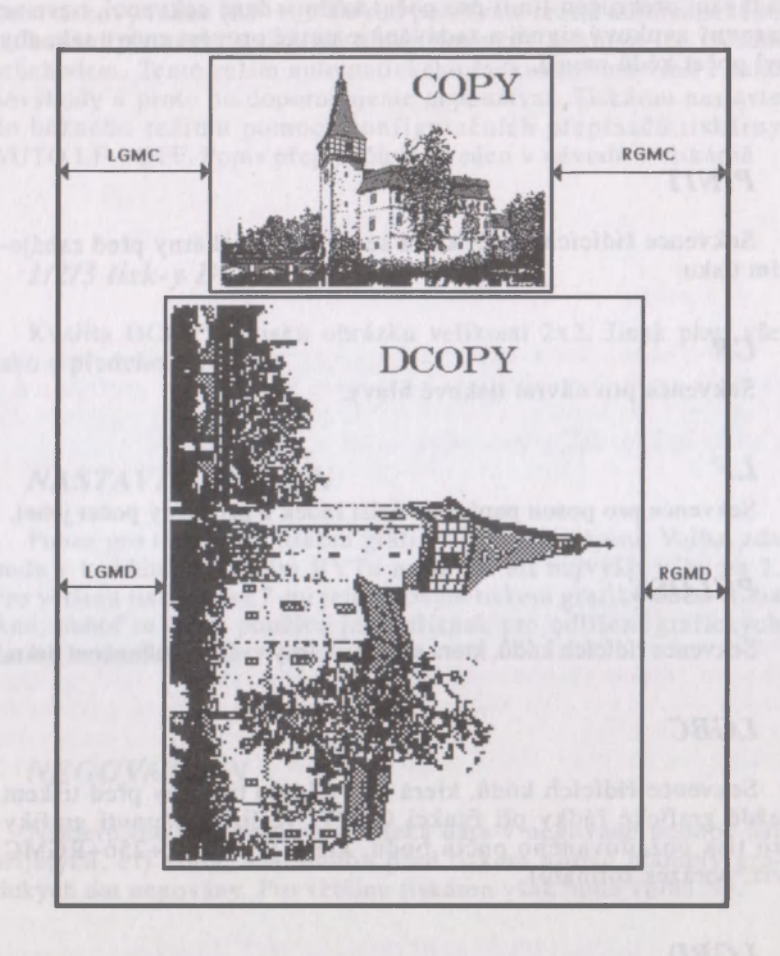

#### *LGMC*

Levý grafický okraj pro funkci COPY. Počet prázdných bodů, které tiskárna vynechá na začátku každého řádku.

#### *RGMC*

<span id="page-27-0"></span>Pravý grafický okraj pro funkci COPY. Počet prázdných bodů, které tiskárna doplní do konce každého grafického řádku. Tato volba je zařazena pro tiskárny, které mají pevně předepsaný počet grafických dat na řádku. Pomocí této proměnné lze doplnit na požadovaný počet bodů. Pro naprostou většinu tiskáren bude RGMC nula.

#### *LGMD*

Levý grafický okraj pro funkci DCOPY. Počet prázdných bodů, které tiskárna vynechá na začátku každého řádku.

#### *RGRD*

Pravý grafický okraj pro funkci DCOPY. Počet prázdných bodů, které tiskárna doplní do konce každého grafického řádku. Význam jako u RGMC.

#### **-FONTS -**

#### *Chcete zkopírovat fonty ? (A/N)*

Na závěr procesu instalace budete dotázání, zda chcete zkopírovat i další znakové sady pro psaní textů v programu SM. Tyto znakové sady lze do programu SM nahrávat podle pokynů, uvedených v popisu hlavního ovládacího panelu - části "FONTS".

Při volbě A(NO) budou zkopírovány předem nadefinované fonty (sady) písma a utilita FE na vaši disketu.

Po úspěšném dokončení instalace stiskněte tlačítko RESET na počítači a nainstalovaný program SM nahrajte do počítače odpovídajícím příkazem paměťového zařízení LOAD \*"Sm" (rovněž příkazem RUN) nebo LOAD "Sm". Samozřejmě nahrávejte program SM z diskety nebo kazety, na kterou se prováděla instalace.

**POZOR, Z KAŽDÉ INSTALAČNÍ DISKETY MŮŽETE ZHOTOVIT JENOM JEDNU UŽIVATELSKOU VERZI PRO-GRAMU PRO SVOU VLASTNÍ POTŘEBUIZHOTOVOVÁNÍ DALŠÍCH KOPIÍ PRO UŽIVATELE, NEVLASTNÍCÍ ORIGI-NÁLNÍ VERZI PROGRAMU JE V ROZPORU SE ZÁKONEM A TUDÍŽ TRESTNÉ!** 

### **B. INSTALAČNÍ PARAMETRY PRO NEJROZŠÍŘENĚJŠÍ TYPY TISKÁREN**

Následuje popis instalace pro některé u nás nejrozšířenější typy tiskáren. Vzhledem k tomu, že může dojít při vývoji výroby tiskáren k nějakým odlišnostem od tiskáren, na kterých byla instalace zkoušena, porovnejte zde uvedené instalační parametry s návodem k tiskárně. V případě nesrovnalostí dejte přednost informacím uvedeným v návodu k tiskárně!

#### **EPSON a kompatibilní**

Mezi nejrozšířenější devítijehličkové tiskárny patří bezesporu tiskárny EPSON a kompaktibilní. Mezi tuto skupinu lze počítat všechny tiskárny řady EPSON FX (FX80, FX85, FX400, FX800, FX850, LX800 atd.), tiskárny řady STAR (LC10, LC15, LC20, atd.), Robotron (Präsident) K6313, K6314, K6325, některé tiskárny AMSTRAD, SEIKOSHA, PANASONIC KX-P, CITIZEN, SEP510 a mnoho dalších. Důležité je, aby tyto tiskárny akceptovaly sekvence řídících kódů ESC,"\*",5,nl,n2 pro zapnutí grafického režimu "plotter grafik" a sekvenci ESC,"3",N pro řádkování o N/216 palce. Pokud tiskárna např. umí jen režim ESC,"\*",4,n1,n2 (CRTI) je nutné upravit řídící sekvence LGBC a LGBD. Tiskárna rovněž musí být nastavena do režimu AUTO LF-OFF ! Pro správnou funkci tisku u tiskáren jiných firem než EPSON je nutné, aby tiskárny byly nastaveny na emulaci EPSON FX. Toto nastavení se provádí pomocí konfiguračních přepínačů, jejichž popis by měl být v návodu k tiskárně. Odpovědi při instalaci pro tyto tiskárny jsou uvedeny v následující tabulce. Formát tisku (LGMC.RGMC a LGMD,RGMD) můžete přizpůsobit svým potřebám, ale pak je nutné odpovídajícím způsobem modifikovat i sekvence LGBC a LGBD !

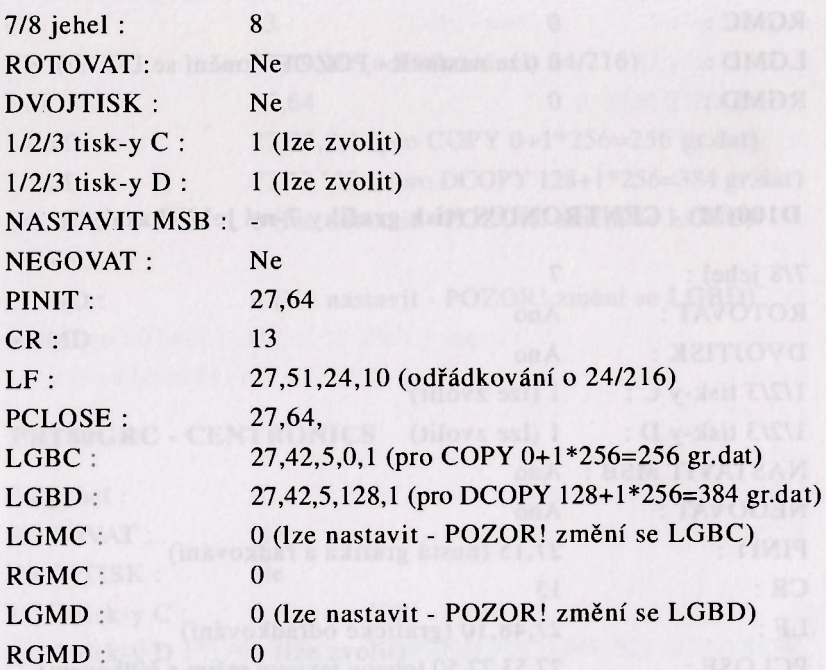

### **ROBOTRON K6304 (termotiskárna - CENTRONICS)**

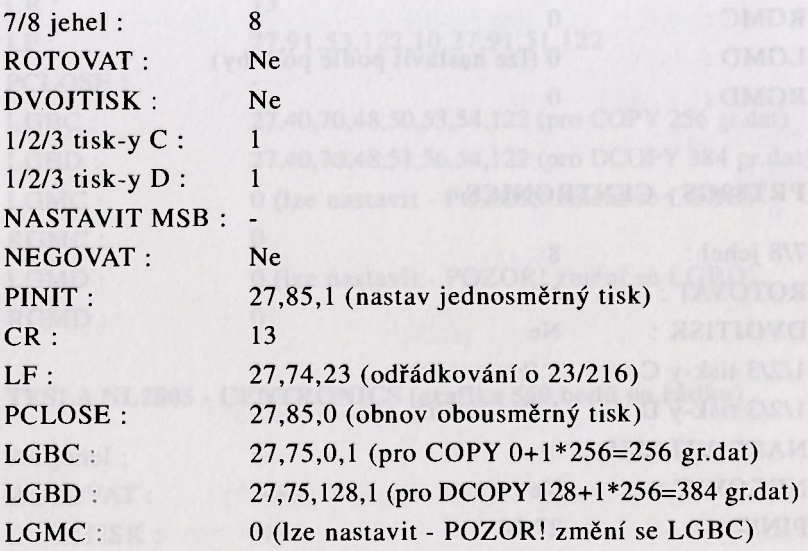

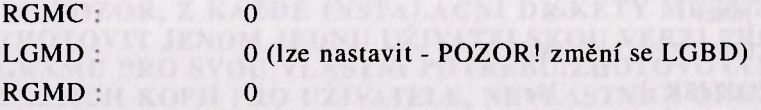

### ATUDI A TALSANDI PROVINCI AND TANDA PARADITE **D100(M) - CENTRONICS (tisk grafiky 7-mi jehličkami)**

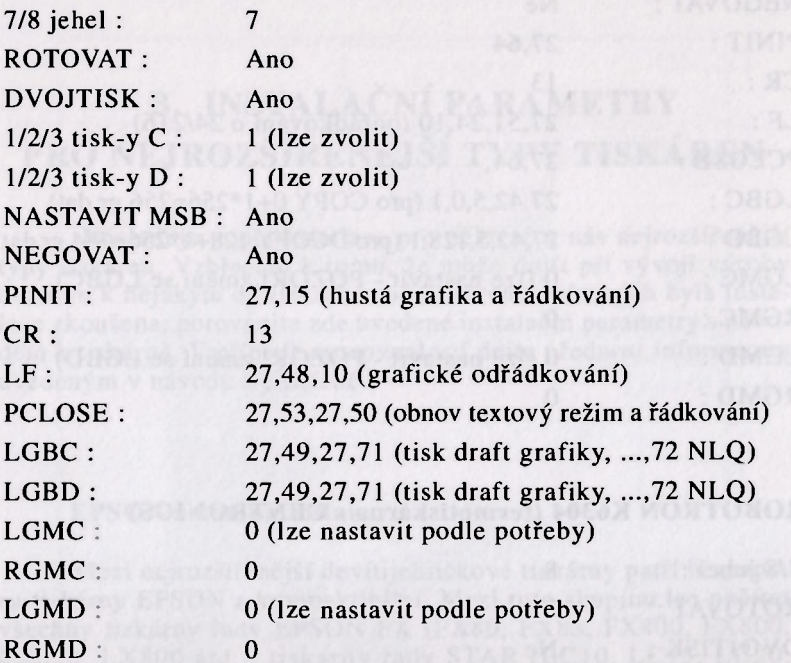

#### **PRT80GS - CENTRONICS**

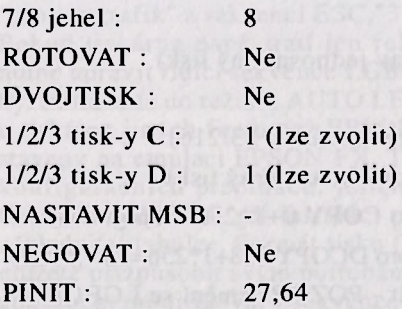

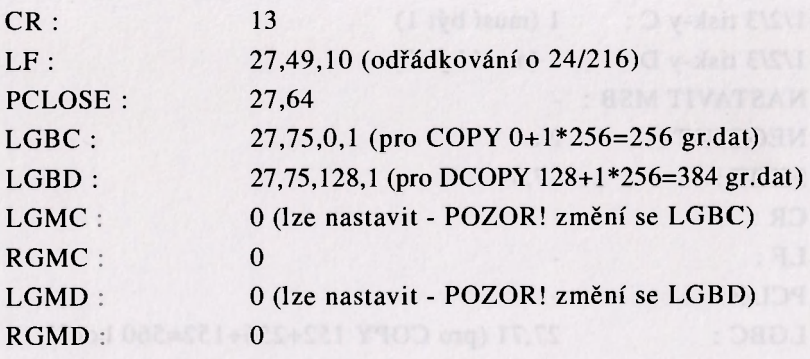

#### **PRT80GRC - CENTRONICS**

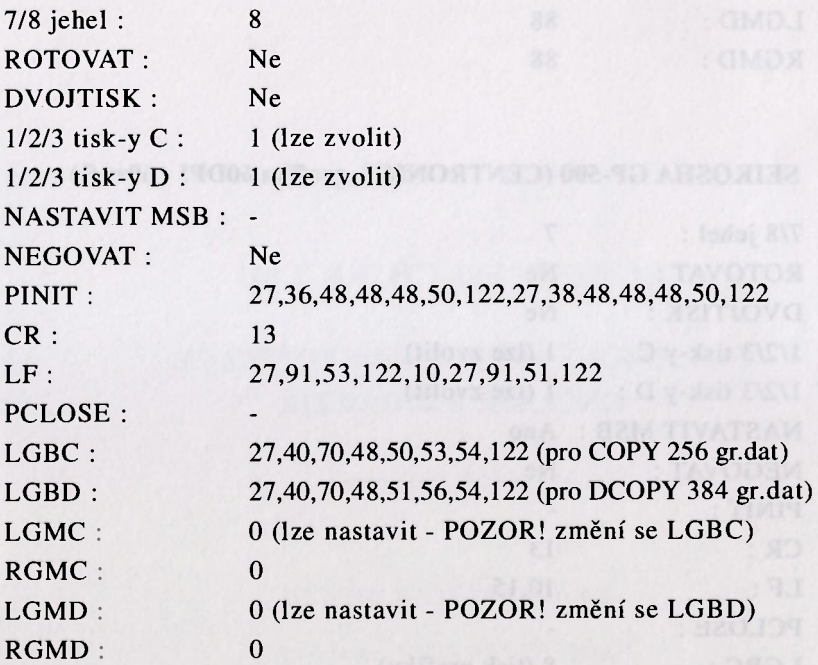

### TESLA NL2805 - CENTRONICS (grafika 560 bodů na řádku)

<span id="page-31-0"></span>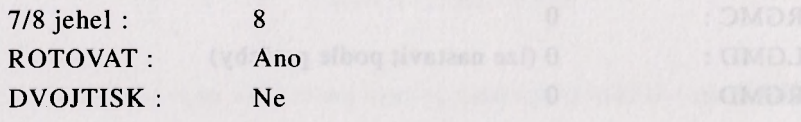

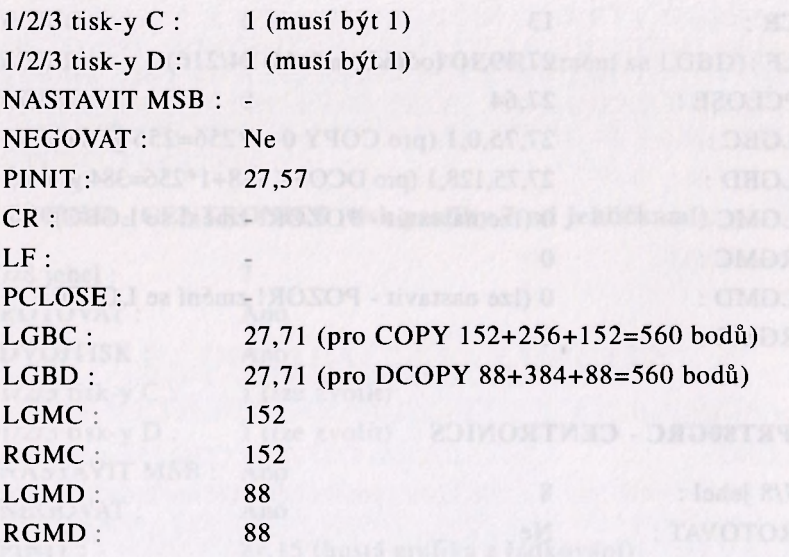

#### **SEIKOSHA GP-500 (CENTRONICS, grafika 60DPI -**

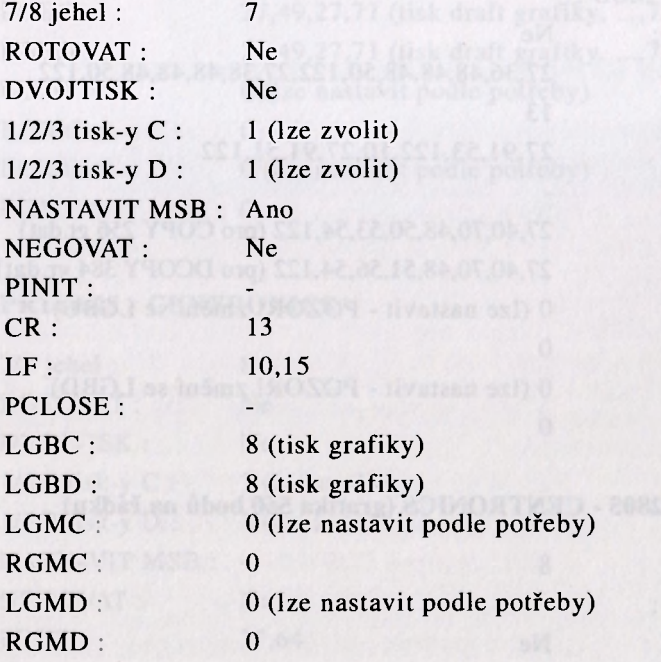

#### **SCREEN MACHINE 3.0D**

### **GRAFICKÝ EDITOR PRO POČÍTAČE SINCLAIR A DIDAKTIK**

**Manuál k programu** 

*Autor: CYBEXLAB, MS-CID Vydal: ULTRASOFT, spol.s r.o. poštový priečinok, pošta 29 826 07 BRATISLAVA* 

**Bez originálního programu je tato publikace neprodejná.**